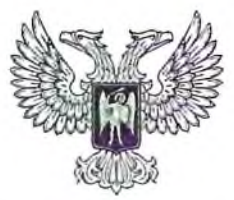

# ДОНЕЦКАЯ НАРОДНАЯ РЕСПУБЛИКА МИНИСТЕРСТВО ОБРАЗОВАНИЯ И НАУКИ ГОСУДАРСТВЕННОЕ ОБРАЗОВАТЕЛЬНОЕ УЧРЕЖДЕНИЕ ВЫСШЕГО ПРОФЕССИОНАЛЬНОГО ОБРАЗОВАНИЯ «ДОНЕЦКАЯ АКАДЕМИЯ УПРАВЛЕНИЯ И ГОСУДАРСТВЕННОЙ СЛУЖБЫ ПРИ ГЛАВЕ ДОНЕЦКОЙ НАРОДНОЙ РЕСПУБЛИКИ»

## ПРИКАЗ

30.04.2020г. г. Донецк № 469

*О введении в действие локальных документов*

Во исполнение Закона Донецкой Народной Республики «Об образовании» от 19.06.2015 г. №55-1НС (с изменениями); Порядка организации учебного процесса в образовательных организациях высшего профессионального образования Донецкой Народной Республики (введенного в действие приказом МОН ДНР от 11.11.2017 г. №1171), Приказа Министерства образования и науки Донецкой Народной Республики от 22.12.2015 г. №922 «Об утверждении Порядка организации и проведения государственной итоговой аттестации выпускников образовательных организаций высшего профессионального образования Донецкой Народной Республики» (с изменениями), Порядка реализации образовательных программ в образовательных организациях высшего профессионального образования с применением электронного обучения и дистанционных образовательных технологий (введенного в действие приказом МОН ДНР от 14.08.2017 г. №829), Решения Ученого совета ГОУ ВПО «ДОНАУИГС» (протокол №9 от 23.04.2020 г.) с целью совершенствования организации образовательного процесса

ПРИКАЗЫВАЮ:

1. Ввести в действие локальные документы с даты подписания приказа:

1.1. «Порядок применения электронного обучения и дистанционных образовательных технологий при реализации образовательных программ в ГОУ ВПО «ДОНЕЦКАЯ АКАДЕМИЯ УПРАВЛЕНИЯ И ГОСУДАРСТВЕННОЙ СЛУЖБЫ ПРИ ГЛАВЕ ДОНЕЦКОЙ НАРОДНОЙ РЕСПУБЛИКИ» (Приложение 1);

1.2. «Порядок проведения Государственной итоговой аттестации обучающихся в ГОУ ВПО «ДОНЕЦКАЯ АКАДЕМИЯ УПРАВЛЕНИЯ И ГОСУДАРСТВЕННОЙ СЛУЖБЫ ПРИ ГЛАВЕ ДОНЕЦКОЙ НАРОДНОЙ РЕСПУБЛИКИ» (Приложение 2);

1.3. «Инструкция для обучающихся с применением электронного обучения и дистанционных образовательных технологий в ГОУ ВПО «ДОНЕЦКАЯ АКАДЕМИЯ УПРАВЛЕНИЯ И ГОСУДАРСТВЕННОЙ СЛУЖБЫ

ПРИ ГЛАВЕ ДОНЕЦКОЙ НАРОДНОЙ РЕСПУБЛИКИ» (Приложение 3);

1.4. «Инструкция для преподавателей по созданию электронных учебных курсов и их редактированию в ЭИОС в ГОУ ВПО «ДОНЕЦКАЯ АКАДЕМИЯ УПРАВЛЕНИЯ И ГОСУДАРСТВЕННОЙ СЛУЖБЫ ПРИ ГЛАВЕ ДОНЕЦКОЙ НАРОДНОЙ РЕСПУБЛИКИ» (Приложение 4);

1.5. «Инструкция для учебно-вспомогательного персонала ГОУ ВПО «ДОНЕЦКАЯ АКАДЕМИЯ УПРАВЛЕНИЯ И ГОСУДАРСТВЕННОЙ СЛУЖБЫ ПРИ ГЛАВЕ ДОНЕЦКОЙ НАРОДНОЙ РЕСПУБЛИКИ» для обеспечения учебного процесса с применением электронного обучения и дистанционных образовательных технологий» (Приложение 5);

1.6. «Инструкция по оформлению и выдаче справки-вызова студентам заочной формы обучения ГОУ ВПО «ДОНЕЦКАЯ АКАДЕМИЯ УПРАВЛЕНИЯ И ГОСУДАРСТВЕННОЙ СЛУЖБЫ ПРИ ГЛАВЕ ДОНЕЦКОЙ НАРОДНОЙ РЕСПУБЛИКИ» на период режима повышенной готовности» (Приложение 6).

- 2. Заведующим кафедрами и руководителям структурных подразделений руководствоваться положениями данных локальных документов.
- 3. Контроль исполнения настоящего приказа возложить на проректора по учебной работе Л.Н. Костину

Ректор

Л.Б. Костровец

# ПРОЕКТ ПРИКАЗА ВНОСИТ СОГЛАСОВАНО

# Проректор по учебной работе Проректор по учебной работе

**75**

Л.Н. Костина (Дил. Барышникова

Начальник учебного отдела

Я.В. Кремень

Юрисконсульт

А.А. Козырь

Приложение 4

к приказу №469 от 30.04.2020 г

# **МИНИСТЕРСТВО ОБРАЗОВАНИЯ И НАУКИ ДОНЕЦКОЙ НАРОДНОЙ РЕСПУБЛИКИ ГОСУДАРСТВЕННОЕ ОБРАЗОВАТЕЛЬНОЕ УЧРЕЖДЕНИЕ ВЫСШЕГО ПРОФЕССИОНАЛЬНОГО ОБРАЗОВАНИЯ «ДОНЕЦКАЯ АКАДЕМИЯ УПРАВЛЕНИЯ И ГОСУДАРСТВЕННОЙ СЛУЖБЫ ПРИ ГЛАВЕ ДОНЕЦКОЙ НАРОДНОЙ РЕСПУБЛИКИ»**

Утверждена решением Ученого совета ГОУ ВНО «ДОНАУИГС»<br>Протокол № Э  $20 - 20 = 0$ Ректор; <u>Мирия за</u>П.Б. Костровец ' *i w<sup>w</sup> }}}* 

## **ИНСТРУКЦИЯ**

## **для преподавателей по созданию электронных учебных курсов и их редактированию в ЭНОС в ГОУ ВПО «ДОНЕЦКАЯ АКАДЕМИЯ УПРАВЛЕНИЯ И ГОСУДАРСТВЕННОЙ СЛУЖБЫ ПРИ ГЛАВЕ ДОНЕЦКОЙ НАРОДНОЙ РЕСПУБЛИКИ»**

Рассмотрена на Учебно-методическом совете ГОУ ВПО «ДОНАУИГС» Протокол №  $\frac{4}{5}$ от " *Of* "  $O$  / 2020 г.

Донецк

2020

# **Содержание**

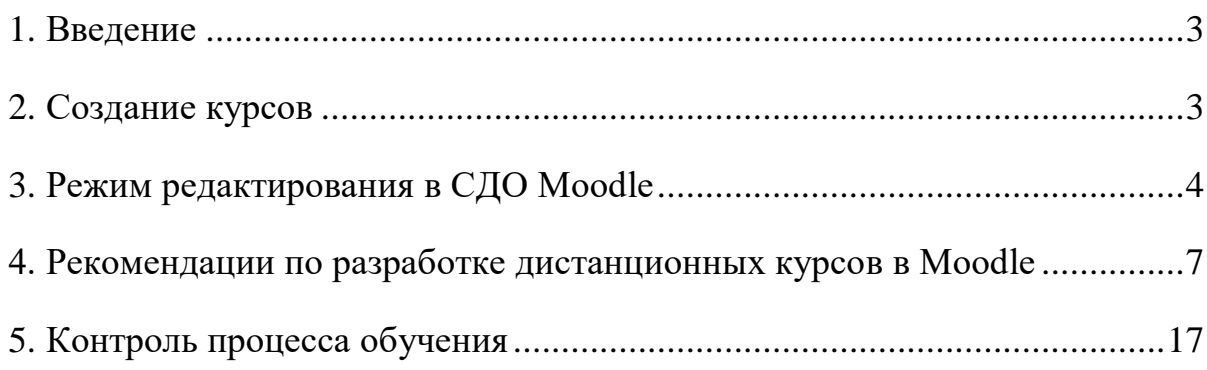

Приложение 1

## **ИНСТРУКЦИЯ**

# **для преподавателей по созданию электронных учебных курсов и их редактированию в ЭИОС**

## <span id="page-5-0"></span>**1 ВВЕДЕНИЕ**

1.1 Настоящая инструкция распространяется на создание и редактирование курсов в Moodle. Также возможно использование преподавателями для создания учебного курса по дисциплинам служб Google Apps (конструктор сайтов Google Sites) и добавление гиперссылок на созданные курсы в Moodle.

1.2 СДО Moodle (Режим доступа http://elearn.donampa.ru/), как компонент ЭИОС, даёт возможность проектировать и создавать ЭОР в виде электронных учебных курсов, а в дальнейшем управлять курсами при реализации обучения с использованием ЭО и ДОТ.

## <span id="page-5-1"></span>**2 СОЗДАНИЕ КУРСОВ**

2.1 Макет учебного курса по дисциплине создается в Moodle тьютором кафедры или администратором системы. Макет имеет стандартный вид и предназначен для размещения и сохранения материалов для использования в учебном процессе. Преподаватель может по своему усмотрению использовать как тематическую, так календарную структуризацию курса. При тематической структуризации курс разделяется на секции по темам, данная структуризация удобна при реализации обучения с элементами ДОТ. При календарной структуризации каждая неделя изучения курса представляется отдельной

секцией, такая структуризация удобна при организации ЭО и позволяет обучающимся правильно планировать учебную работу.

## <span id="page-6-0"></span>**3 РЕЖИМ РЕДАКТИРОВАНИЯ В СДО MOODLE**

3.1 Для перехода к редактированию курса преподавателю доступна кнопка «Режим редактирования», которая расположена в верхнем правом углу страницы.

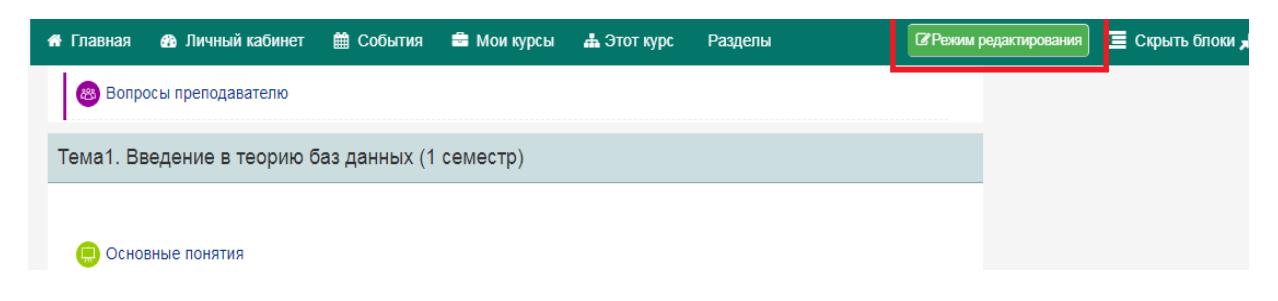

3.2 При нажатии на кнопку меняется интерфейс. В каждом блоке у объектов, которые можно редактировать (блок, ресурс, элемент курса, темы), появляются кнопки инструментов. Они позволяют изменять содержание и вид этого объекта.

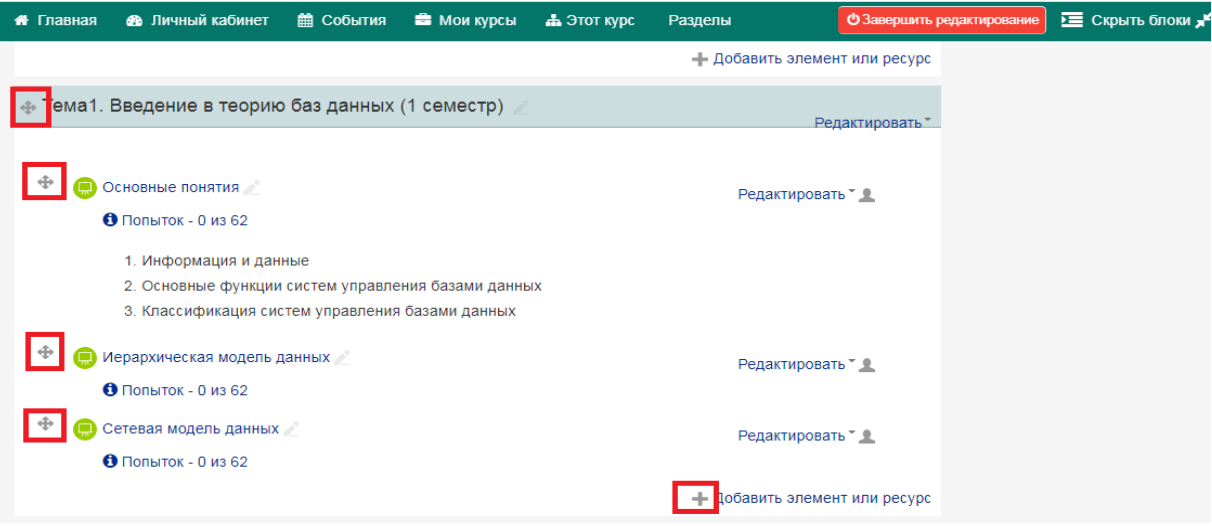

3.3 Добавление элементов курса и ресурсов

В режиме редактирования возможно добавление ресурсов и интерактивных элементов. В каждой секции курса внизу расположена надпись «+ Добавить элемент или ресурс».

+ Добавить элемент или ресурс

При нажатии на данную надпись появляется вкладка с перечнем ресурсов и элементов. Выбор нужного элемента или ресурса открывает страницу для его редактирования и настройки.

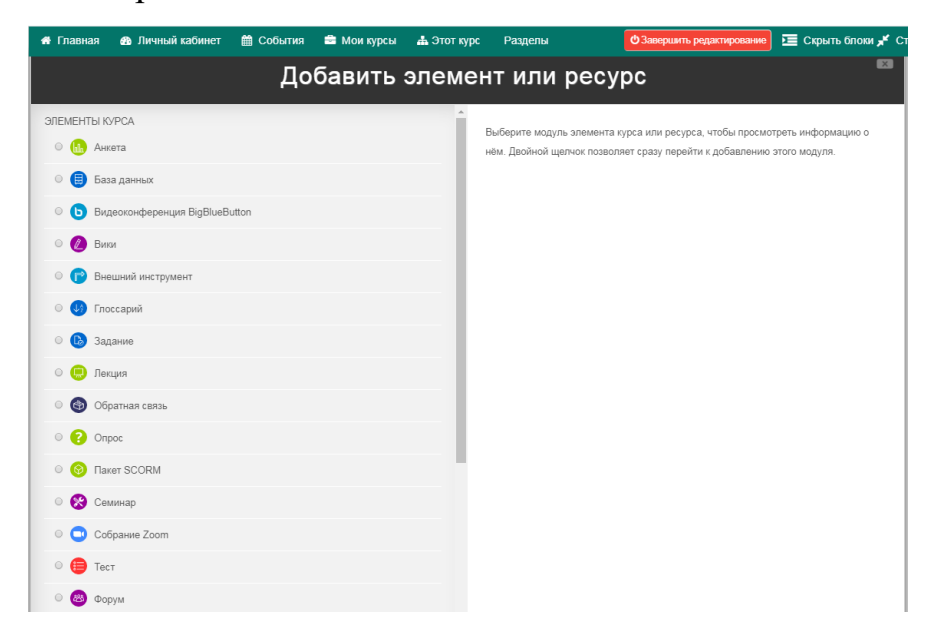

Элементы курса являются интерактивными и к ним относятся:

• Элемент Задание позволяет преподавателю ставить задачи, которые требуют от обучающихся ответа в электронной форме (в любом формате) и дает возможность загрузить его на сервер. Элемент Задание позволяет оценивать полученные ответы.

• Элемент Тест позволяет создавать наборы тестовых заданий. Тестовые задания могут быть с несколькими вариантами ответов, с выбором верно / не верно, предполагающие короткий текстовый ответ, задания на соответствие, написание эссе и др. Тесты могут быть обучающими (показывать правильные ответы) или контрольными (сообщать только оценку).

• Элемент Wiki делает возможной организовать совместную групповую работу обучаемых над документами. Любой участник курса может редактировать wiki-статьи. Все правки wiki-статей хранятся в базе данных, можно запрашивать любой прошлый вариант статьи или для сравнения разницу между любыми двумя прошлыми вариантами статей с помощью ссылки Последние правки. Используя инструментарий Wiki, обучаемые работают вместе над редактированием одной wiki-статьи, обновлением и изменением ее содержания. Редактор, встроенный в Wiki, позволяет вставлять в текст статьи таблицы, рисунки и формулы. В зависимости от настроек групповой работы Moodle может включать в себя двенадцать различных wiki-редакторов. При коллективной работе преподаватель, используя функцию История, может отследить вклад каждого участника в создание статьи и оценить его.

• Элемент Глоссарий позволяет создавать и редактировать список определений, формируя словарь. Наличие глоссария, объясняющего ключевые термины, употребленные в учебном курсе, необходимо в условиях внеаудиторной самостоятельной работы.

• Элемент Форум используется для организации дискуссий, которые группируются по темам. После создания темы каждый участник дискуссии может добавить к ней свой ответ или прокомментировать уже имеющиеся ответы. Для того чтобы вступить в дискуссию, пользователь может просто просмотреть темы дискуссий и ответы, которые предлагаются другими. Это особенно удобно для новых членов группы, для быстрого освоения основных задач, над которыми работает группа. История обсуждения этих проблем

6

сохраняется в базе данных. Пользователь также может сыграть и более активную роль в обсуждении, предлагая свои варианты ответов, комментарии и новые темы для обсуждения. В каждом электронном курсе система Moodle дает возможность создания нескольких форумов.

• Элемент Чат - это система, предназначенная для организации дискуссий и деловых игр в режиме реального времени. Пользователи системы имеют возможность обмениваться текстовыми сообщениями, доступными как всем участникам дискуссии, так и отдельным участникам по выбору.

• Элемент Опрос используется для проведения быстрых опросов и голосований.

# <span id="page-9-0"></span>**4. РЕКОМЕНДАЦИИ ПО РАЗРАБОТКЕ ДИСТАНЦИОННЫХ КУРСОВ В MOODLE**

4.1 Добавление теоретических материалов

К теоретическим материалам относятся конспект лекций, учебные и учебно-методические пособия, презентации к лекциям.

Теоретический материал рекомендуется размещать с помощью ресурса гиперссылка (на материалы большого объема, находящиеся на Г угл-диске или гугл-сайте, с открытием доступа для пользователей в домене Академии) или файл на сервере (для материалов небольшого объема, рекомендуется в формате pdf).

В «режиме редактирования» нажать «добавить ресурс или элемент», выбрать ресурс гиперссылка. В открывшемся окне необходимо заполнить строку название, веб-адрес и во вкладке внешний вид выбрать «открыть».

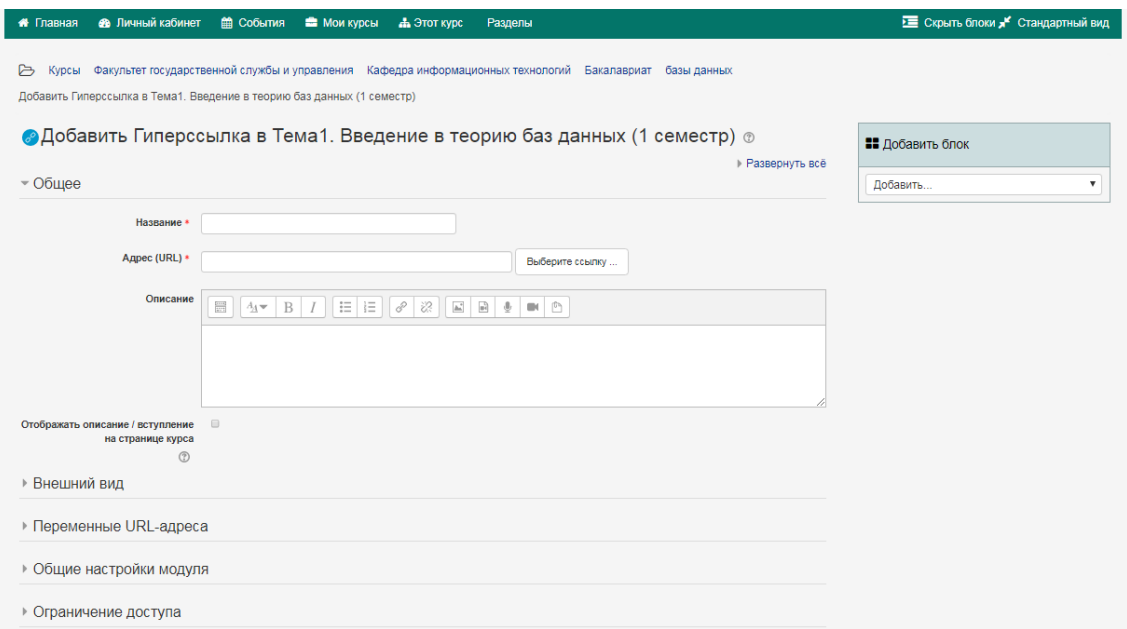

Ресурс Пояснение используется, если необходимо разместить небольшой текст или графику на главной странице курса. С помощью такой надписи можно пояснить назначение какой-либо темы, задания или используемого инструмента.

## 4.2 Добавление практических и контрольных заданий

При реализации ЭО и обучения с ДОТ материалы для подготовки к аттестации могут содержать варианты заданий для индивидуальной работы, тестовые задания для контроля знаний или самопроверки и др. Учебный материал, как правило, сопровождается заданиями, упражнениями и опросами, которые дают возможность «разбавлять» монотонное изложение материала активными действиями, задавать вопросы на понимание, помогают закреплению излагаемого материала. Хорошо спланированные задания и упражнения помогают обучающимся постоянно актуализировать получаемую информацию. Обучающиеся получают обратную связь о результатах своих действий. Это помогает им понять, насколько успешно они работают, что именно им стоит делать по-другому.

## 4.2.1 Добавление Задания

Задание предполагает творческий ответ обучающегося, который может опубликовать ответ сразу же на сайте, или загрузить как файл, или несколько файлов и отправить выполненное задание на проверку.

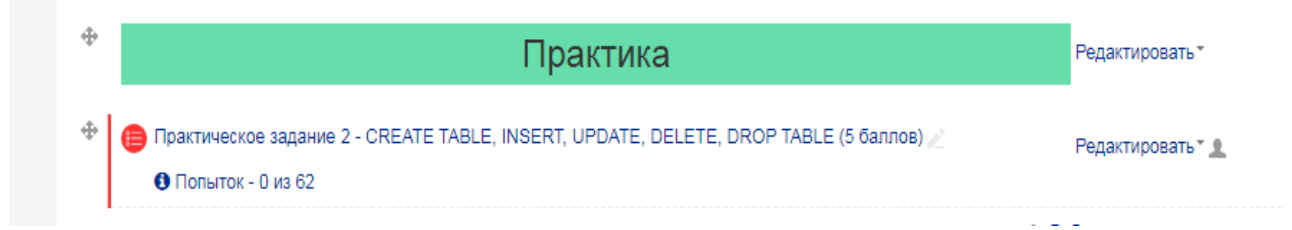

При настройке элемента Задание могут быть ограничения: по сроку выполнения (отправить к определенной дате); по количеству возможной пересдачи (отправки на проверку); блокировка отправки ответа по истечению срока выполнения задания.

Задание типа «Ответ в виде файла» или «Ответ в виде нескольких файлов» предполагает загрузку файла / файлов. Задание типа «Ответ вне сайта» не требует ответа со стороны студента в самом задании. Такой тип задания преподаватель может использовать для оценки ответа, к примеру, в аудитории.

4.2.2 Добавление Теста

Moodle имеет многофункциональный тестовый модуль.

Поскольку основной формой контроля знаний в дистанционном обучении является тестирование, в LMS Moodle имеется обширный инструментарий для создания тестов и проведения обучающего и контрольного тестирования.

Чтобы создать тестовое задание, нужно добавить элемент «Тест», заполнить в выпадающей вкладке основные поля, отмеченные красной звездочкой.

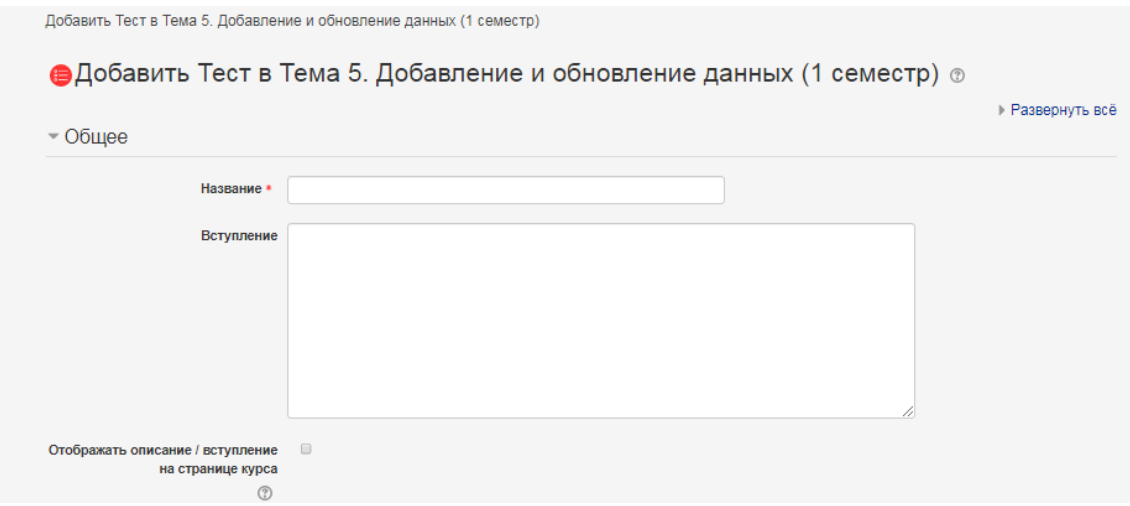

## Сохранить и вернуться к курсу Сохранить и показать Отмена

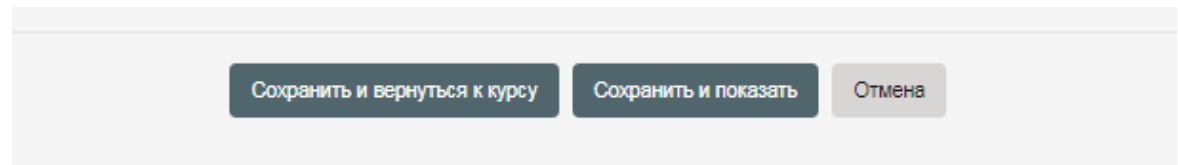

Нажать кнопку «Сохранить и показать».

Тестовые задания

Для выполнения тестового задания предоставляется одна попытка. В случае непредвиденных обстоятельств (временное отключение электроэнергии, сбой сети, аварийное прерывание теста и т.п.) обращаться к администратору на электронный адрес o.v.zharikovd $@$ doiiiidSd.ru, Вам будет предоставлена еще одна попытка прохождения теста.

 Так как любой тест в Moodle создается на основе Банка вопросов (специальной базе данных), прежде чем создавать тест, нужно наполнить банк данных вопросами для этого теста. Для этого в левой колонке «Настройки»

выбрать «Банк вопросов». Вопросы в Банке упорядочены по категориям. По умолчанию для каждого курса создается отдельная категория. Именно в этой категории создаются вопросы.

В Moodle используется несколько типов вопросов в тестовых заданиях:

• Множественный выбор (обучающийся выбирает ответ на вопрос из нескольких предложенных ему вариантов, причем вопросы могут предполагать один или сразу несколько правильных ответов).

• Верно/Неверно (ответ на вопрос обучающийся выбирает между двумя вариантами «Верно» и «Неверно»).

• На соответствие (каждый элемент ответов первой группы нужно сопоставить с элементом ответов второй группы).

• Короткие ответы (ответом на вопрос является слово или короткая фраза, допускается несколько правильных ответов с различными оценками);

• Числовой (то же, что и короткий ответ, только на выполнение вычислительных операций, числовой ответ может иметь заданный интервал предельно допустимой погрешности отклонения от правильного значения).

• Вычисляемый (такой вопрос предлагает вычислить значение по формуле. Формула является шаблоном, в который при каждом тестировании подставляются случайные значения из указанных диапазонов).

• Вложенные ответы, embedded answers (представляют собой текст, непосредственно в который вставляются короткие ответы, числовые ответы или множественный выбор).

• Эссе (обучающиеся кратко излагают свой взгляд на рассматриваемую проблему).

Формы для создания вопросов.

Тестовые задания создаются путем заполнения полей в специальных формах, которые зависят от типа используемого в задании вопроса. Форма любого типа вопроса содержит поля обязательные для заполнения:

«Название вопроса» используется, чтобы ориентироваться в списке вопросов, хранящихся в базе данных.

«Содержание вопроса» - это формулировка вопроса. Для содержания используется встроенный редактор, поэтому можно форматировать текст формулировки, вставлять списки, таблицы, рисунки (если загружены на сервер, см. Управление файлами).

«Балл по умолчанию» - сколько баллов получит тестируемый за правильный ответ.

«Ответы» - заполняется в зависимости от типа вопроса.

Кроме того, есть дополнительные возможности:

«Комбинированный отзыв» - дает возможность комментировать каждый правильный и каждый неправильный ответ.

«Несколько попыток» - дает возможность накладывать штраф за неправильный ответ.

Рассмотрим создание некоторых типов тестовых вопросов.

«Множественный выбор»

В форме Банк вопросов в выпадающем списке «Создать новый вопрос» выбирается «В закрытой форме (множественный выбор)». Заполняются основные поля: «Название вопроса», «Содержание вопроса», «Балл по умолчанию», «Один или несколько ответов», «Ответы». При работе с полем «Ответы» заполняется каждый вариант ответа. По умолчанию их пять, но можно добавить еще три. Если ответ неправильный, выставляется оценку «пусто». Оценка правильного ответа зависит от количества таких ответов, но в сумме должно получиться 100 %. Например, если правильных ответов 2, то каждый из

них имеет оценку 50 %. Если правильных ответов 3 - оценка каждого 33,33 %, и т.д.

«Вопросы на соответствие»

В форме Банк вопросов в выпадающем списке «Создать новый вопрос» выбирается «На соответствие». После основных полей предлагается установить соответствия. Каждое соответствие объединяется в группу Вопрос 1, Вопрос 2, Вопрос 3, при желании количество групп соответствий можно увеличить,

нажав на кнопку «Добавить 3 вопроса». В каждой группе соответствий нужно записать вопрос и соответствующий ему ответ.

«Короткий ответ»

В форме Банк вопросов в выпадающем списке «Создать новый вопрос» выбирается «Короткий ответ». Поскольку ответ тестируемый должен будет ввести самостоятельно с клавиатуры, в подобных вопросах необходимо предусмотреть все возможные варианты правильной формулировки ответа. Составитель теста записывает все возможные варианты в поле «Вариант ответа». Нужно назначить оценку за каждый правильный вариант, если он частично правильный, то значение оценки можно поставить ниже 100 %. По умолчанию предлагается заполнить три варианта ответа, однако это число может быть увеличено (кнопка «Добавить 3 варианта ответа»).

4.2.3 Вставка формул или изображений в вопросы или в ответы теста

Изображения можно вставлять не только в текст вопроса, но ив поля ответов. Пример такого теста приведен ниже.

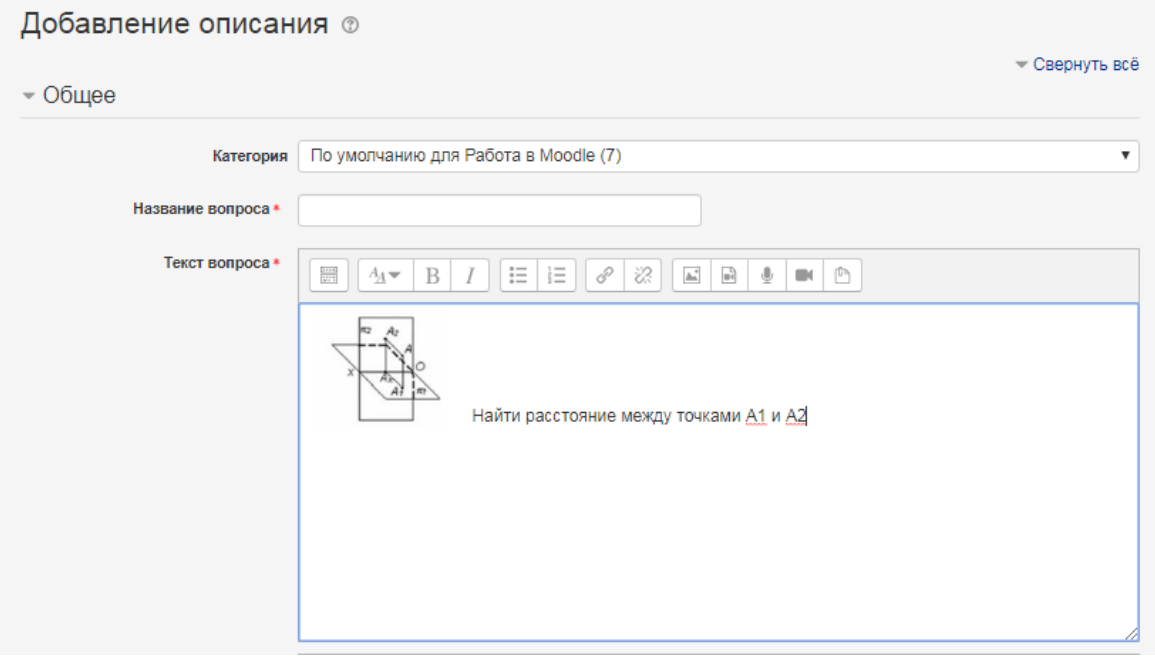

Формулы тоже можно вставлять в виде изображений. Для этого необходимо:

набрать формулы в MS Word или OpenOffice с помощью редактора формул; сделать скриншот страницы (клавиша «Print Screen»);

вставить полученное изображение в графический редактор, например, MS Paint;

отредактировать изображение, вырезая фрагмент с нужной формулой;

сохранить необходимую формулу в виде изображения в формате GIF. Удобнее сохранять под именем, № вопроса № ответа (например, файл 3.2.gif - это второй ответ на третий вопрос);

перейти в файловую директорию курса, нажав ссылку «Файлы» в блоке «Управление»;

создать там новую папку для рисунков к тесту и закачать все изображения формул в эту папку;

создать вопросы к тесту.

4.2.4 Настройки теста

Выбрать в левой колонке «Настройки» «Редактировать настройки». Открывается страница настроек создаваемого теста. Здесь нужно определить будет ли тест иметь какие-либо ограничения по времени, сколько вопросов будет отображаться на одной странице, случайный или не случайный порядок этих вопросов, сколько попыток будет предоставлено каждому тестируемому, какие методы оценивания будут применяться и прочие параметры. О значении каждого параметра можно узнать, нажав знак вопроса возле этого параметра. Затем нужно наполнить созданный тест вопросами из Банка вопросов. На главной странице курса в режиме редактирования необходимо щелкнуть по названию теста, откроется страница редактирования теста.

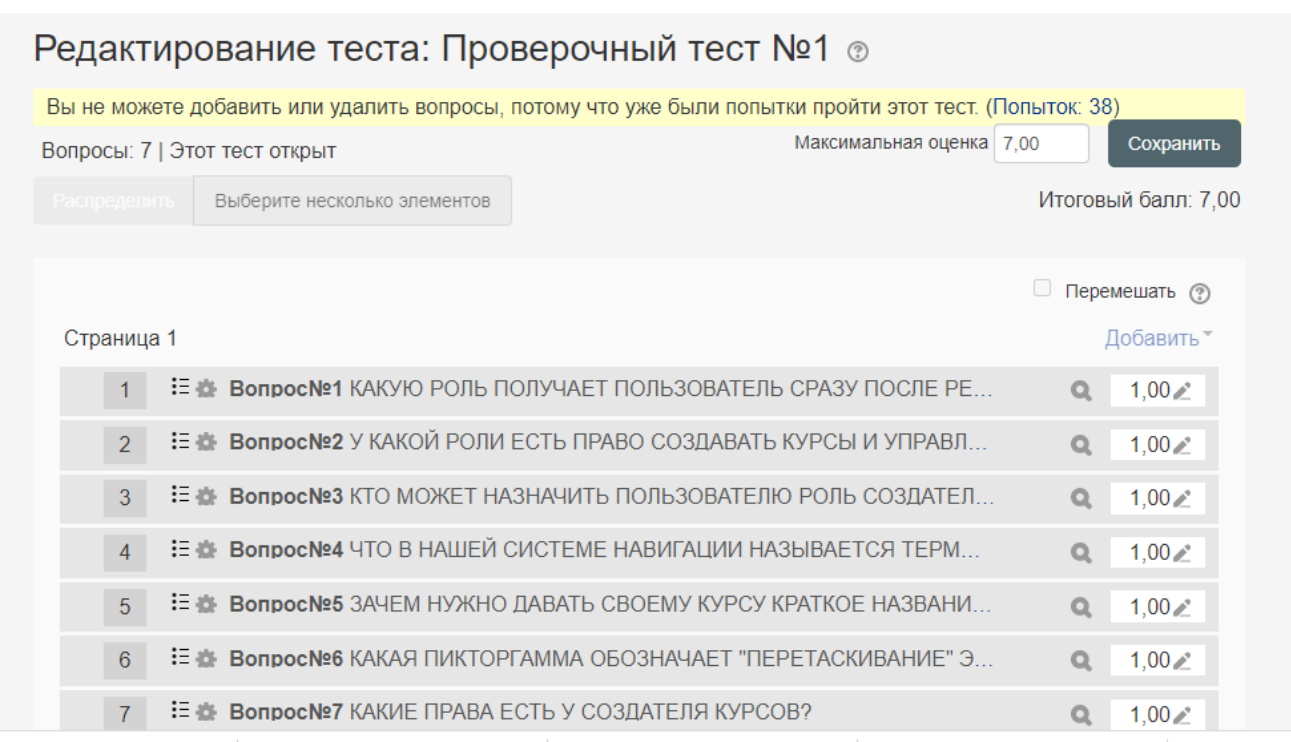

В Банке вопросов необходимо отметить галочкой те вопросы, которые должны войти в тест, и нажать кнопку «Добавить в тест». Чтобы удалить какойлибо вопрос из теста, нужно нажать на кнопку с двойной стрелкой, вопрос будет перемещен в «Банк вопросов». Допустим, в курсе есть итоговый тест, к примеру, на 60 вопросов. Нужно сделать так, чтобы обучающийся отвечал лишь на 20 случайно выбранных вопросов из 60. Нужно войти в «Тест», на вкладке «Редактировать» в «Банке вопросов» выбрать «Название категории», которая содержит ваши 60 вопросов, затем внизу выбрать «Добавить 20 случайных вопросов» и нажать кнопку «Добавить». Необходимо обратить внимание, что добавлять новые вопросы в «Банк вопросов» можно и с верхнего меню «Вопросы».

По завершению настроек теста, чтобы увидеть, как будет отображаться тест на экране, необходимо открыть вкладку «Просмотр».

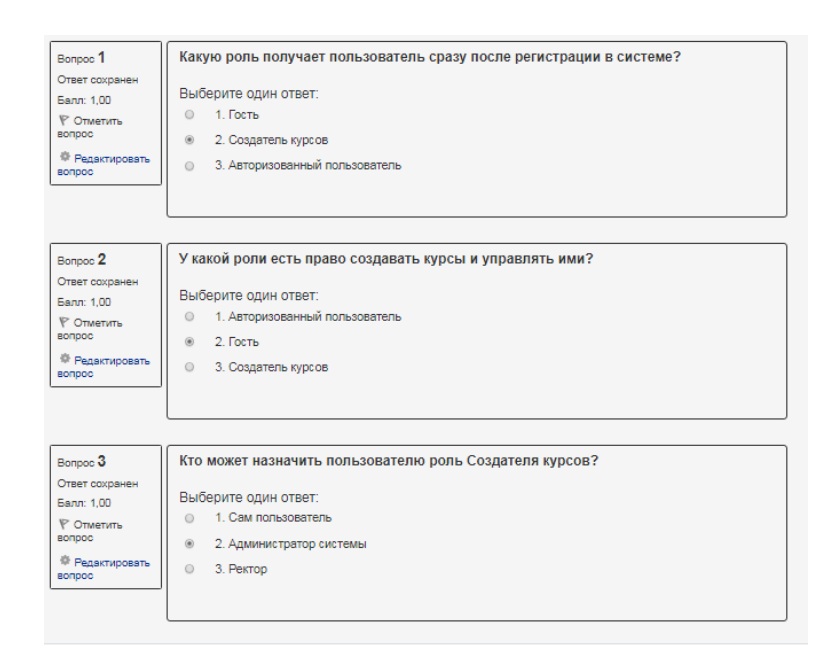

# <span id="page-19-0"></span>**5 КОНТРОЛЬ ПРОЦЕССА ОБУЧЕНИЯ**

5.1 Отчеты

Система постоянно отслеживает активность пользователей и составляет отчеты об их участии в изучении курса. Можно посмотреть, какие обучающиеся, в какие дни, как долго использовали те или иные материалы курса. Для этого необходимо нажать ссылку «Отчеты» в блоке «Управление». На открывшейся странице можно выбрать интересующие отчеты или деятельность в курсе.

Примеры просмотра активности обучающихся приведены ниже.

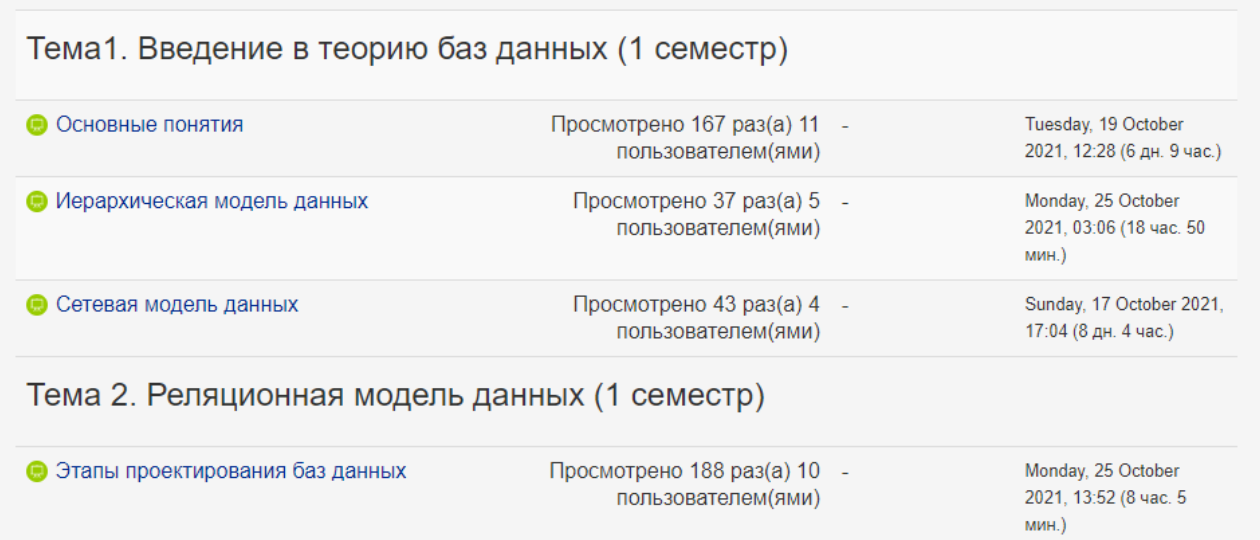

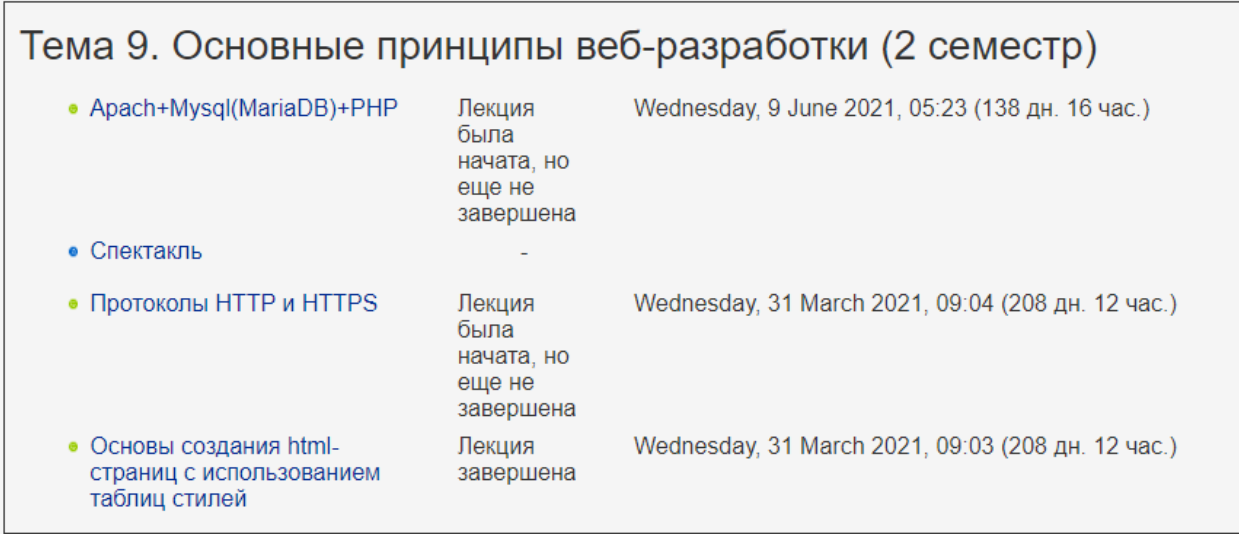

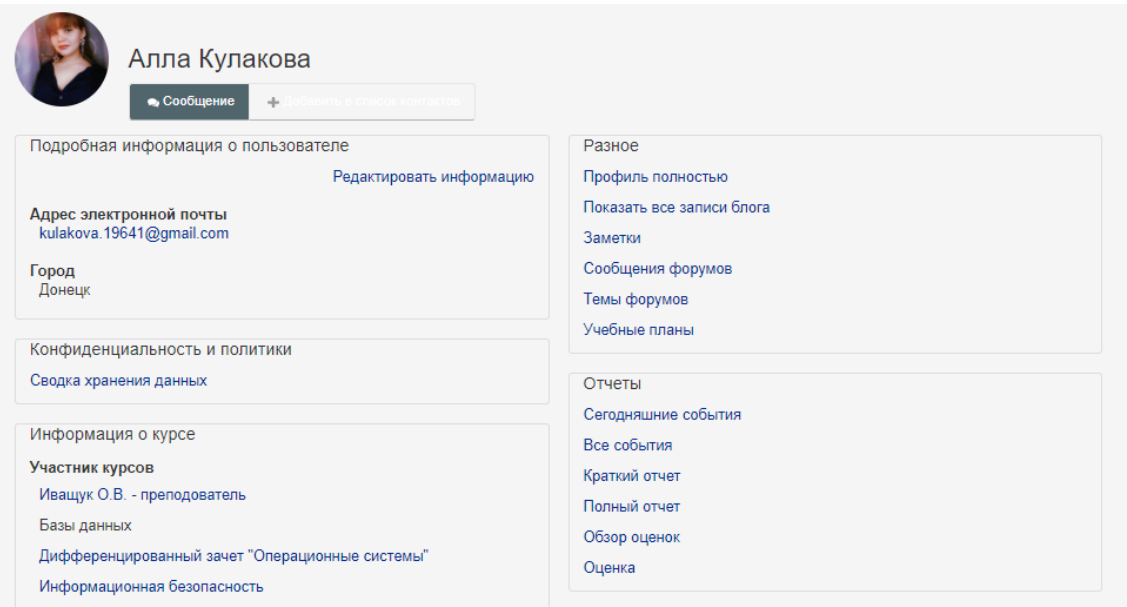

# 5.2 Журнал оценок

В журнале оценок курса собраны оценки всех обучающихся за все оцениваемые элементы курса. Все они доступны преподавателю курса. Каждому обучающемуся в этом журнале доступны только его собственные оценки.

Необходимо нажать ссылку «Оценки» в блоке «Управление», откроется страница журнала оценок.

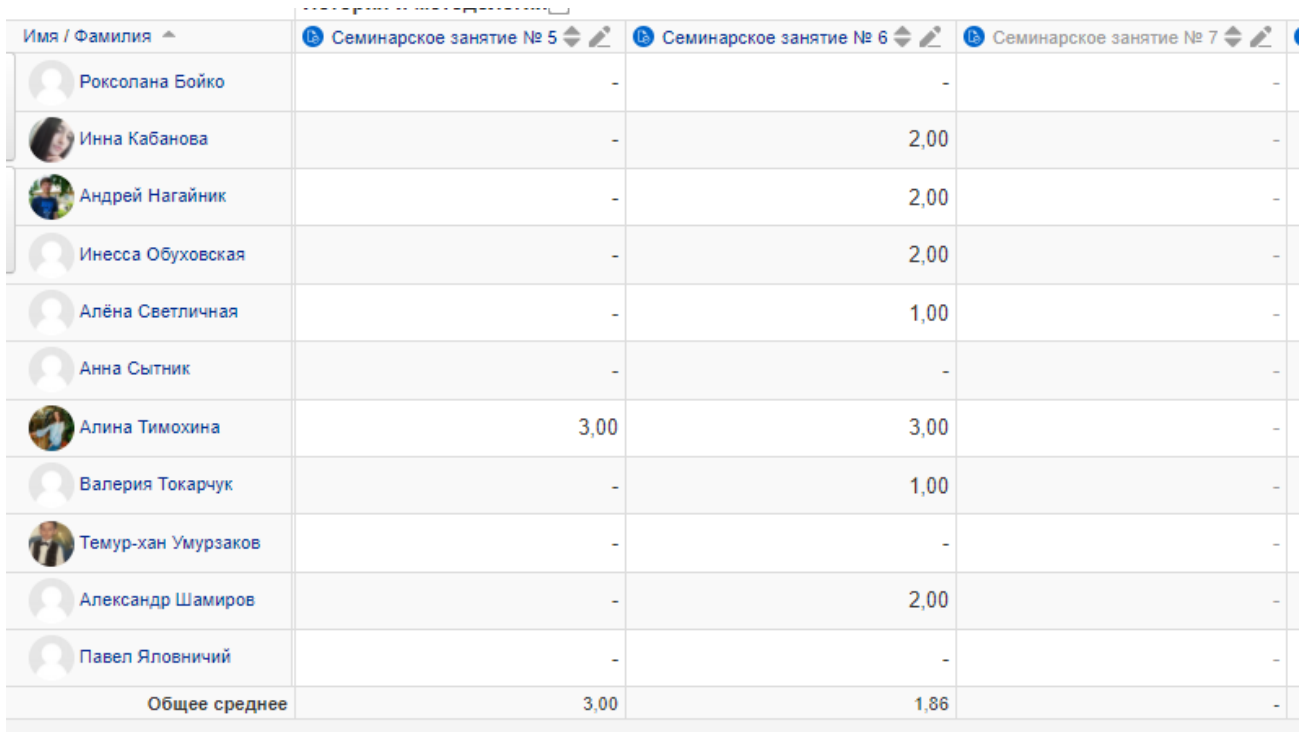

Над таблицей есть средство фильтрации по группам, если в данном курсе разделение по группам предусмотрено. Имена обучающихся представляют собой ссылки, по нажатию на которые будут отображены оценки только данного обучающегося.